# **COSEC COGNIFACE EBS200**

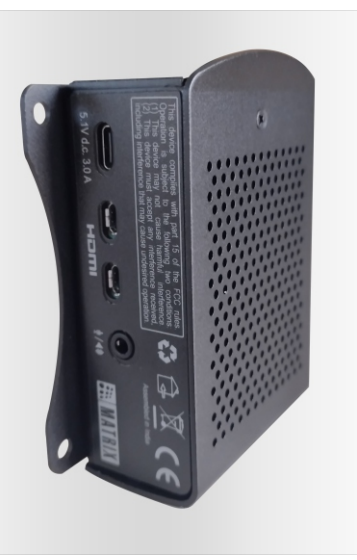

Quick Installation Guide

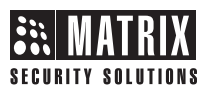

## **Contents**

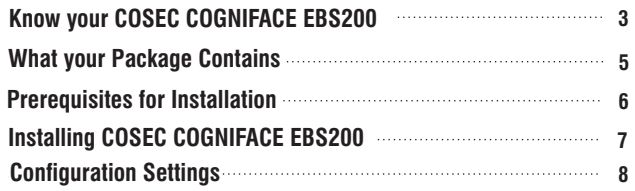

Please read this guide first for correct installation and retain it for future reference. The information in this guide has been authenticated at the time of publication. However, Matrix Comsec reserves the right to make changes in product design and specifications without prior notice.

#### **Copyright**

All rights reserved. No part of this document may be copied or reproduced in any form or by any means without the prior written consent of Matrix Comsec.

#### **Warranty**

Limited Warranty. Valid only if primary protection is provided, mains supply is within limit and protected, and environment conditions are maintained within product specifications. Complete warranty statement is available on our website: **www.matrixaccesscontrol.com**

## **Know your COSEC COGNIFACE EBS200**

- COGNIFACE EBS200 is an Embedded Server which stores User Face Templates and works as a Local Identification Server(IDS).
- COSEC Device captures video streaming from MATRIX IP Camera using MJPEG profile and sends images to COGNIFACE EBS200. COGNIFACE EBS200 will process those images and detect faces.
- COGNIFACE EBS200 identifies the users and gives respective updates to the COSEC Devices.

#### **COSEC COGNIFACE EBS200: Figure 1**

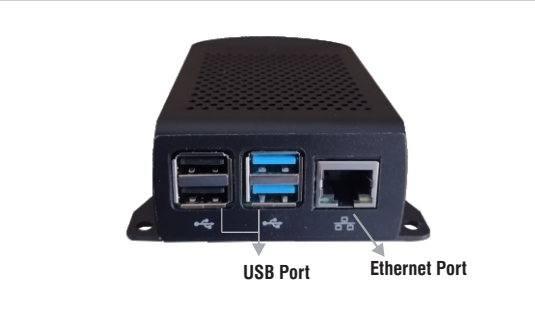

#### **COSEC COGNIFACE EBS200: Figure 2**

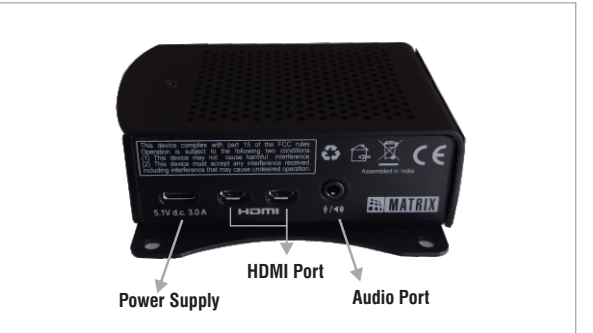

# **COSEC COGNIFACE EBS200: Figure 3 Micro SD Card Port**

#### **What your Package Contains**

**1)** COSEC COGNIFACE EBS200 with Memory Card

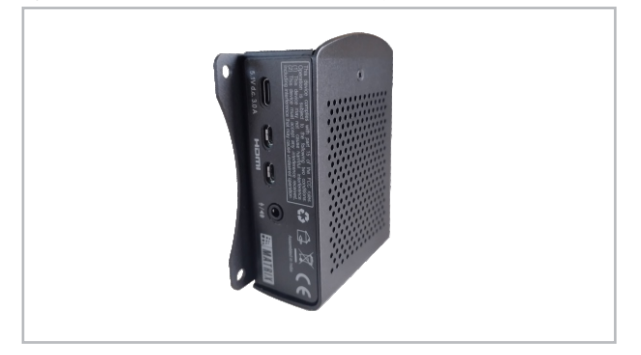

#### **2)** Power Adapter

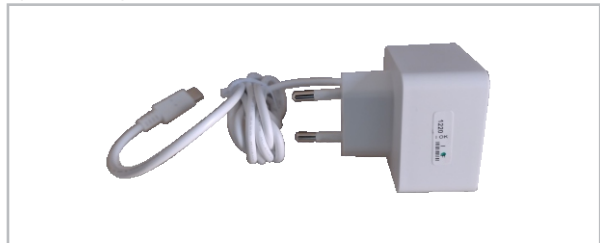

## **Prerequisites for Installation**

Before installing COSEC COGNIFACE EBS200, below is the list of Devices required to set up COSEC COGNIFACE EBS200 for Face Detecteion.

**IP Camera**: Matrix Dome Camera or Matrix Bullet Camera for live video streaming.

**COSEC Device:** VEGA FAX, VEGA CAX, VEGA FOT, Door FMX or COSEC ARGO to capture video streaming from IP Camera and send images to COSEC COGNIFACE EBS200.

**Network Switch:** To connect all three devices.

**Router:** To connect Network Switch with respective Web Servers of IP Camera, COSEC Device and COSEC COGNIFACE EBS200 for their configuration settings.

## **Installing COSEC COGNIFACE EBS200**

Follow the steps given below to install your COSEC COGNIFACE EBS200 for appropriate face detection.

- Connect all three devices to the same Network Switch for inter device communication.
- Connect the Network Switch to the Router to which the Web Server is connected via LAN/WAN.

 *Refer below image for connection setup,*

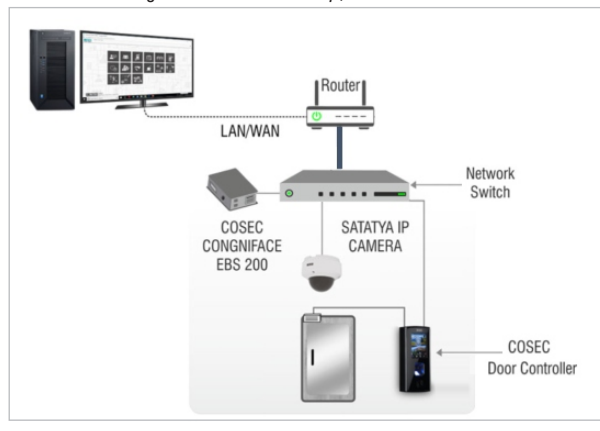

## **Configuration Settings**

#### **1) IP Camera Settings**

Default Camera IP Address is **192.168.1.126**.

- Login as **admin** and click **Configuration >> Basic Settings >> Stream Profiles.**
- Select Steam Profile 4.
- Set ROI as per Installation Location.
- Set Bit Rate and FPS as shown below,

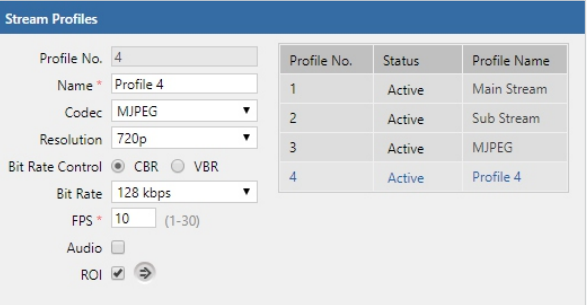

7

### **2) COSEC Server Settings**

- Login as **sa** (**System Administrator)** and configure the following:
- Click **Device Configuration >> Identification Server >> Settings**.

#### **a) IP Camera Profile URL Settings**

• Under Face Recognition, enter the following URL in the **IP Camera MJPEG URL** text-box in the format as shown below.

#### *http://IP\_OF\_CAMERA/matrix-cgi/mjpeg?profile-no=4*

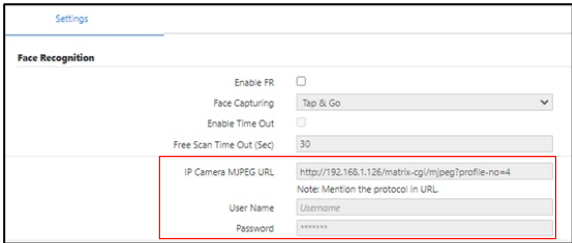

• Enter the **User Name** and **Password** of the IP Camera.

#### **b) FR Server Settings**

- Under Face Recognition, select the **Enable FR** check box.
- Select **FR Mode** as **Local**.
- In **Server Address** enter 192.168.50.2(Default IP of COSEC COGNIFCE EBS200).
- In **Server Port** enter 12000 (Default Port).

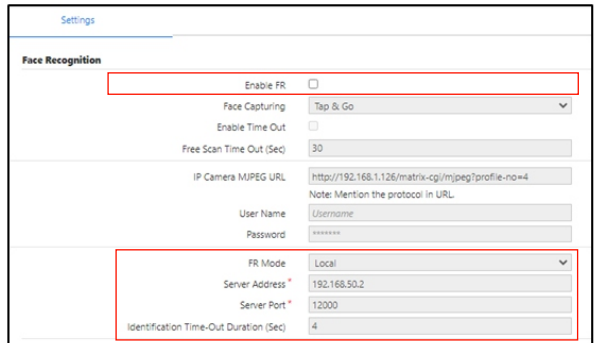

#### **3) COSEC COGNIFACE EBS200 Server Settings**

- Enter the IP address, default: **192.168.50.2** in the address bar of the browser and press the Enter Key on your computer keyboard.
- The Login page appears.
- Select the User Name as **Admin**.
- You need to set the password, hence enter the desired password in **New Password** and re-enter the same in **Confirm Password**.
- Click Login.
- Click **FR Settings**.
- You can set the value of the parameters as per your requirement.

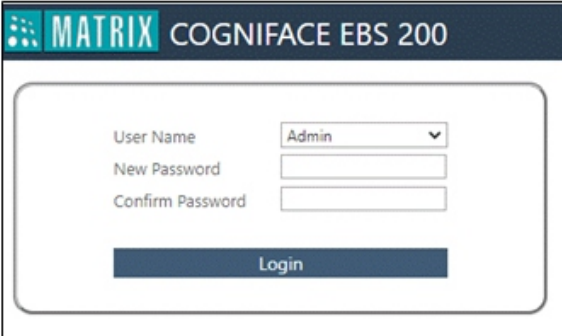

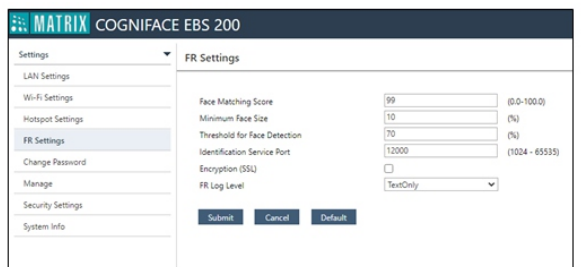

## **Reset the COSEC COGNIFACE EBS200**

Follow the below steps to reset COSEC COGNIFACE EBS200,

- Create a blank notepad file with name '**reset.txt**'.
- Copy the created notepad file(reset.txt) to the USB drive.
- Connect this USB drive to the USB port of the COSEC COGNIFACE EBS200 and then Reboot the board.

# **Disposal Of Product After End-Of-Life**

## **WEEE Directive 2002/96/EC**

The product refered is covered by the waste Electrical and Electronic Equipment (WEEE) directive and must be disposed of in a responsible manner.

At the end of product life cycle; batteries, soldered boards, metal components and plastic components must be disposed through recyclers.

If you are unable to dispose-off the products or unable to locate e-waste recyclers, you may return the products to Matrix Return Material Authorization (RMA) department.

# **Compliance**

**FCC**

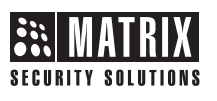

#### **MATRIX COMSEC**

**Head Office** 394-GIDC, Makarpura, Vadodara - 390010, India Ph: (+91)1800-258-7747 Email: Support@MatrixComSec.com

Website: www.matrixaccesscontrol.com